## Manual Price File Update

Last Modified on 05/27/2022 10:21 am EDT

Daily pricing updates take place in the Price Maintenance table. To access this table, go to *Main Menu / Supervisor Menu / Maintenance Menu / Maintenance Tables / Price*.

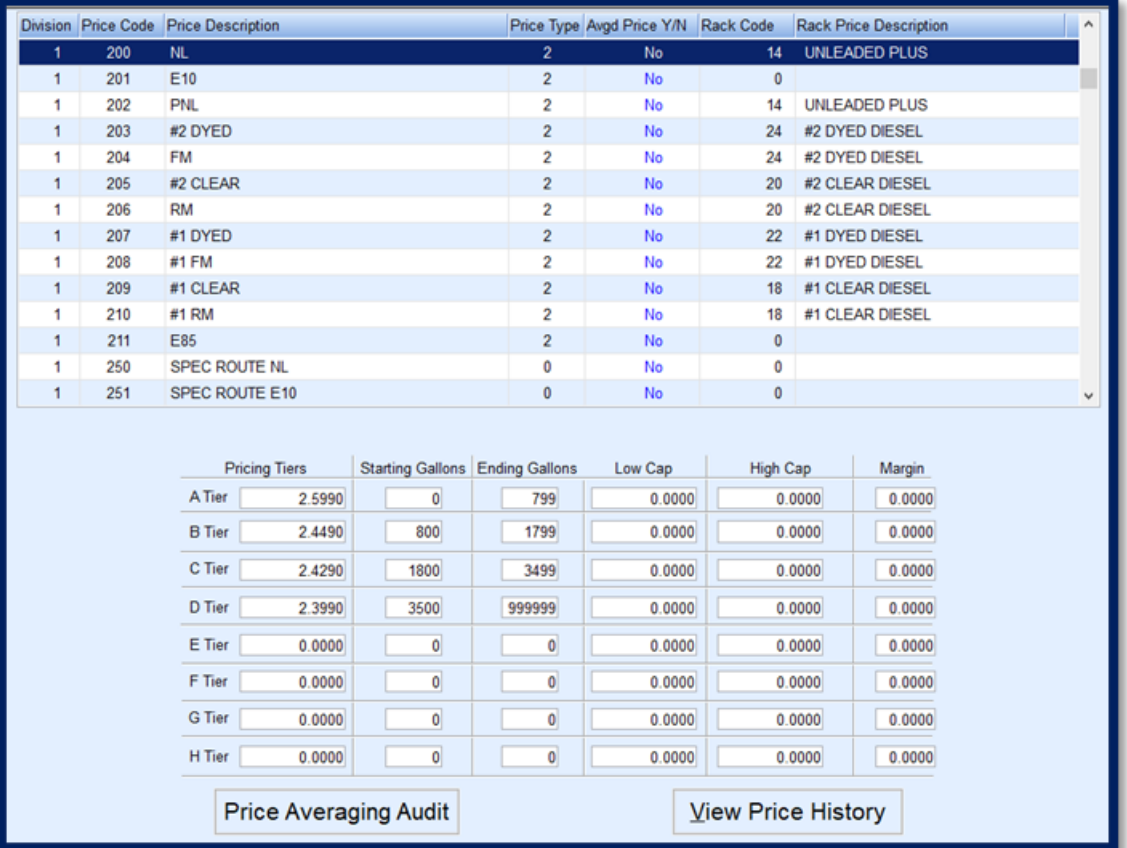

- 1. Select *Edit/Create* and choose**Continue**. This will display the*Price Entry* screen.
- 2. Select the desired Price Code. Always update Division 1 as this is the Master Price table.
- 3. Update the *Pricing Tier* information listed in the lower section of the screen.
- 4. If the Price Code has more than one Price Tier, make sure to update all associated Price Tiers if applicable.
	- If using multiple Price Tiers, verify *Starting* and *Ending Gallons* are accurate for the tier.
- 5. Modify each Price Code as necessary and select **Save** when finished.
- 6. Exit the price file.
- 7. Select the Price Maintenance Table again and choose*Copy*.
- 8. Enter Division 1 as the Division to copy and enter the*Starting* and *Ending Locations* (only if the prices for those locations are the same).
	- If pricing is different for a location compared to what is entered in Division 1, manually update that Division.